# **1.民眾端操作─註冊帳號 進入「法務部矯正署便民服務入口網」 1. 點擊「註冊」**

#### **(請求接見者均須註冊帳號及提出申請)**

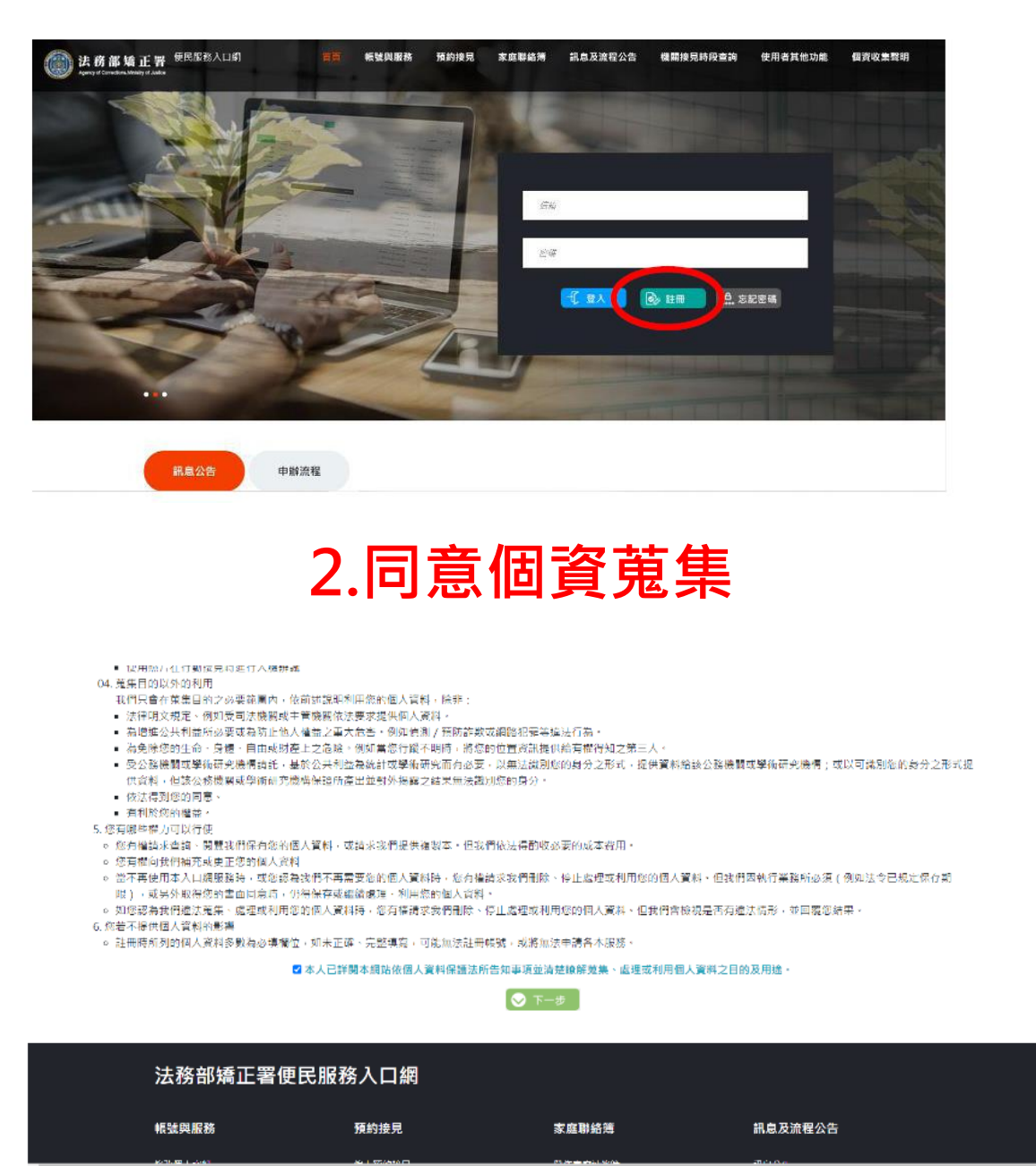

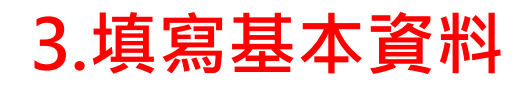

#### 註冊帳號

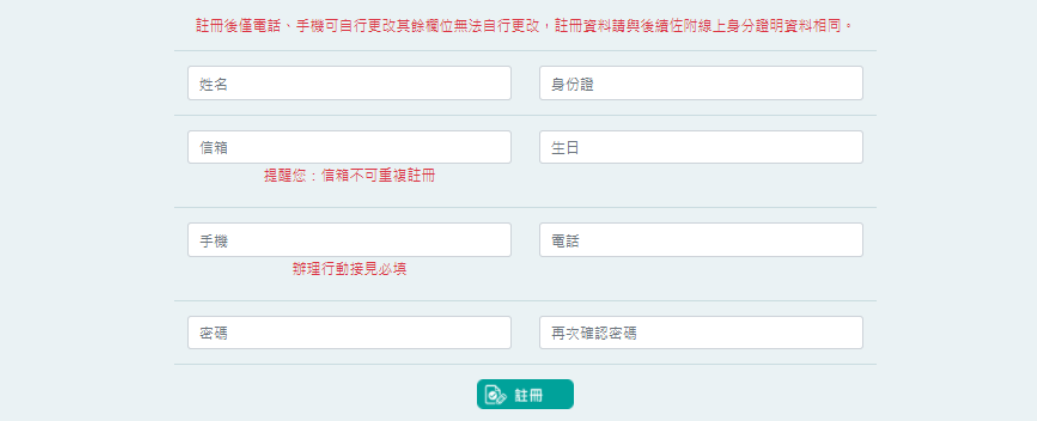

#### 4.送出驗證郵件

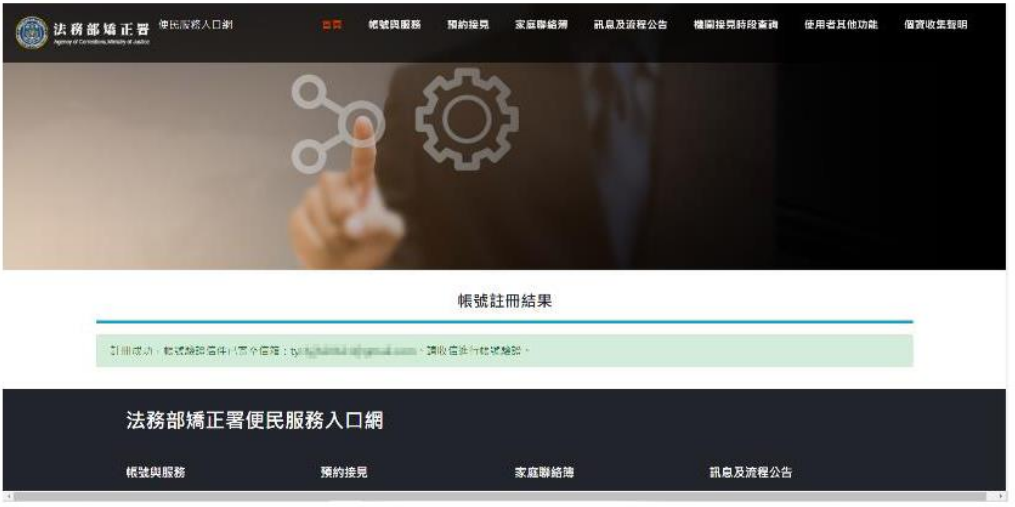

#### **5.點擊連結完成驗證**

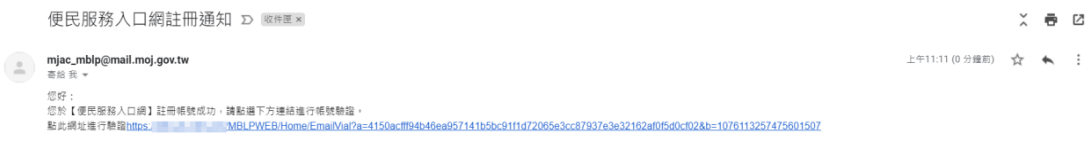

## **2.民眾端操作─申請服務項目**

## **1.查詢收容人**

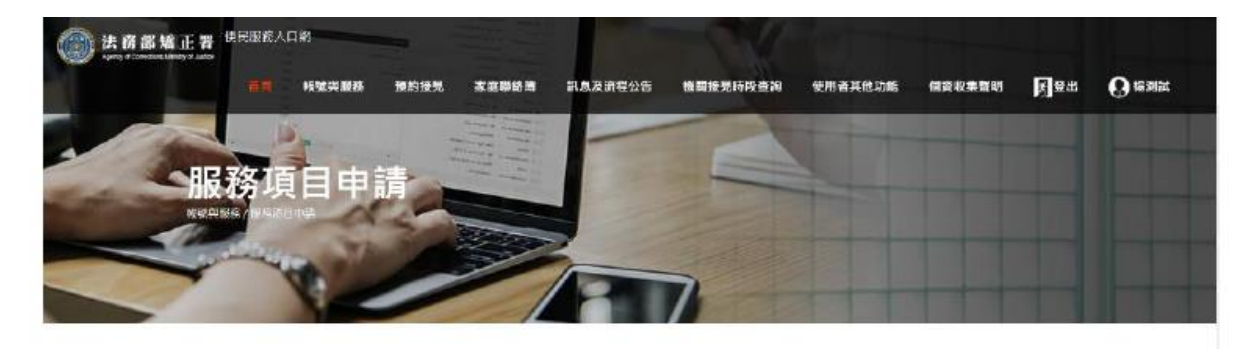

服務項目申請

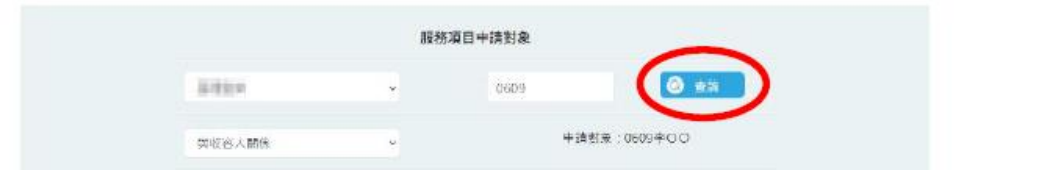

## **2.勾選申請項目(可複選)**

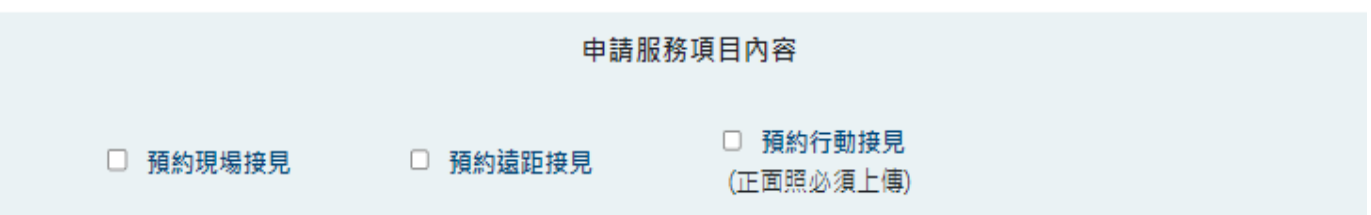

#### **3.上傳佐證資料**

#### **(身分證、戶籍謄本或戶口名簿、清晰正面照)**

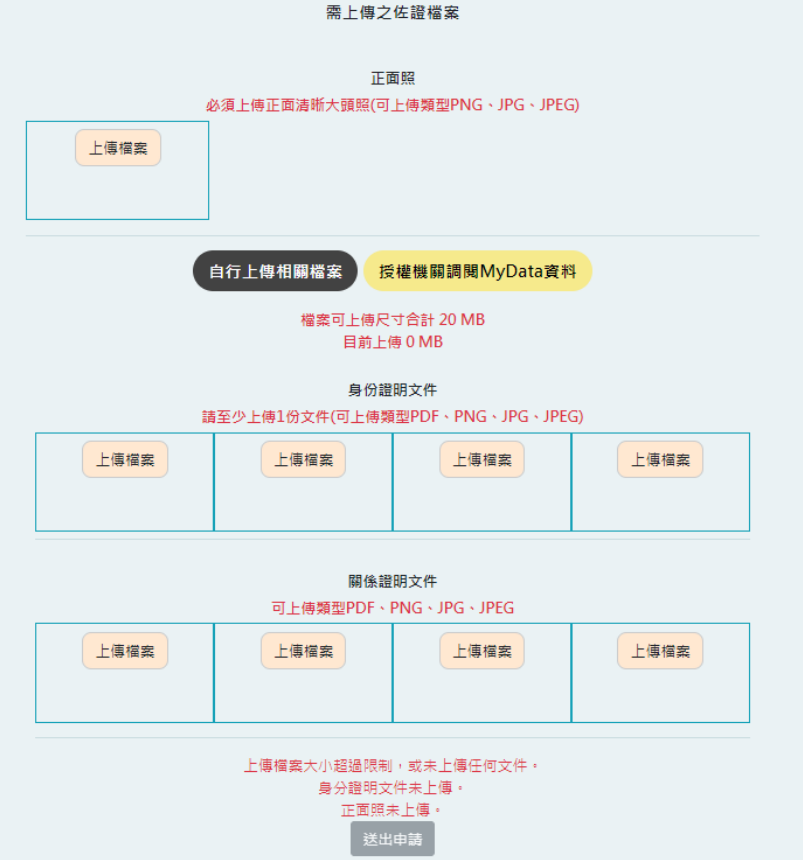

#### **4.送出申請**

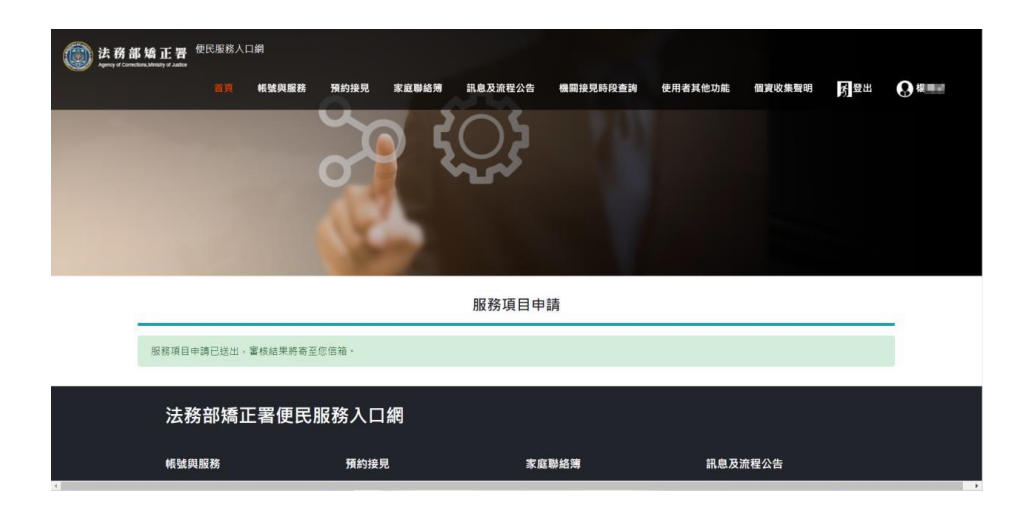

5.等待機關審核通過後,即可申請預約接見

## **3.民眾端操作─申請預約接見時段**

## **1.選擇接見種類**

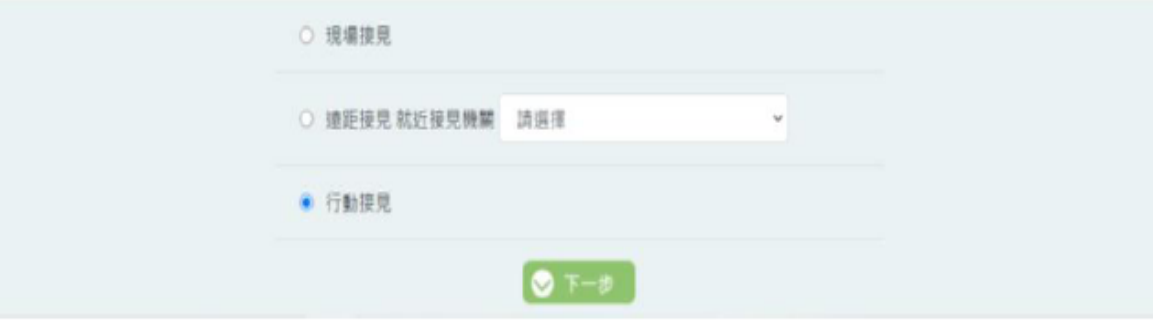

#### **2.選擇接見對象**

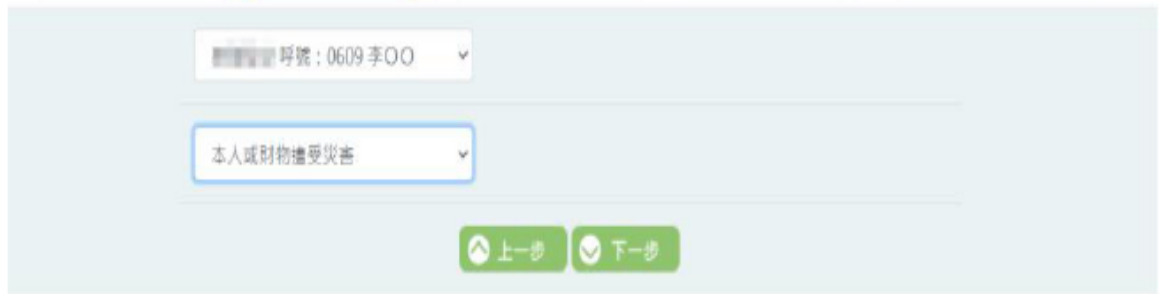

## **3.選擇其他接見人**

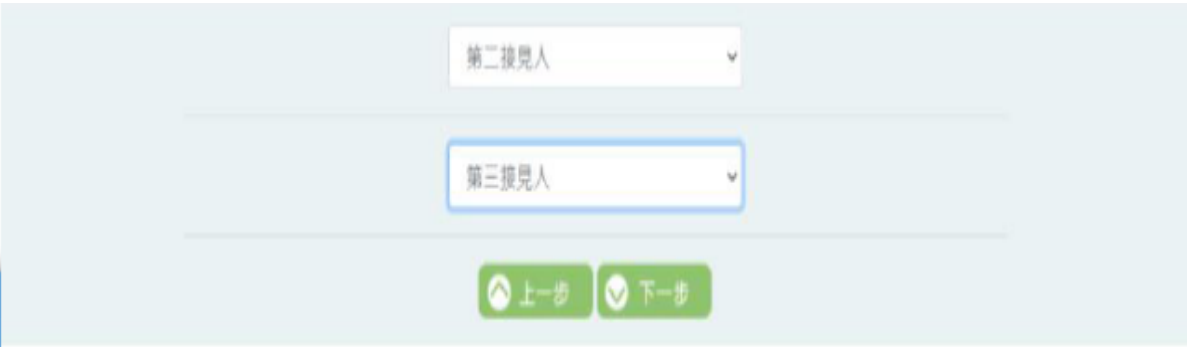

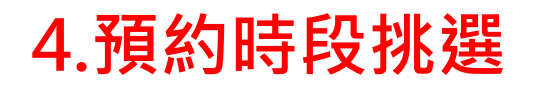

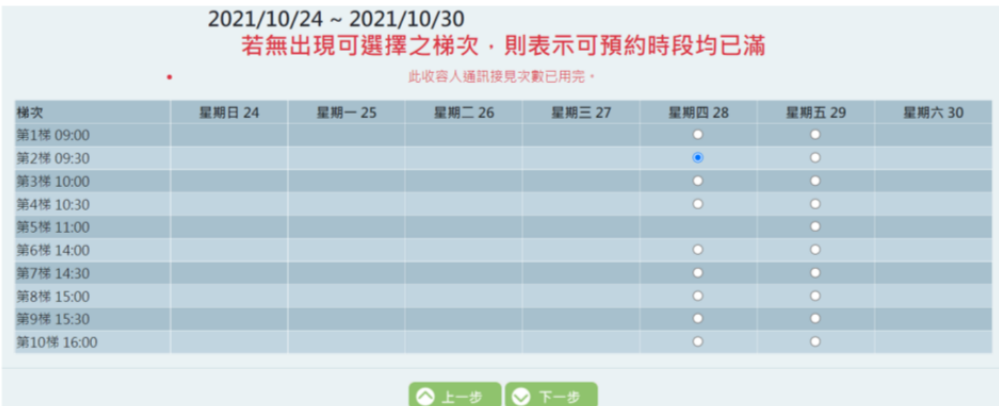

#### **5.確認預約資訊**

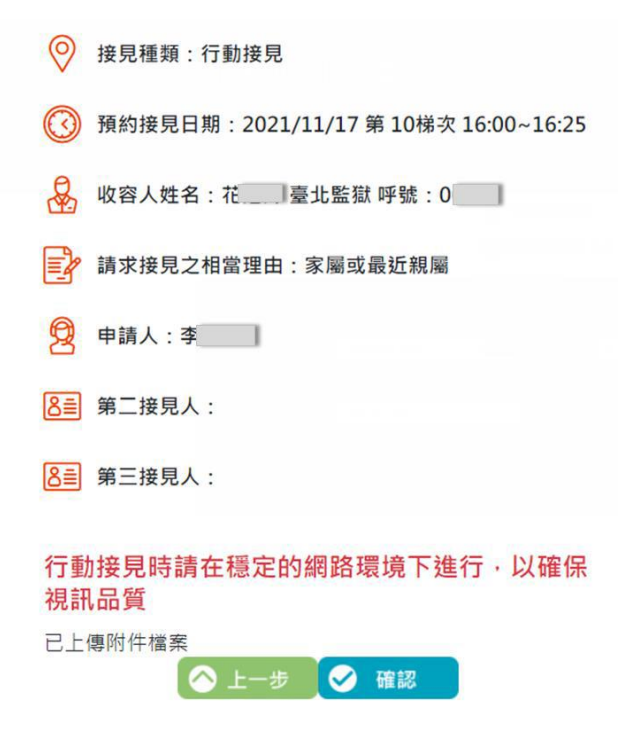

#### **6.等待機關審核通過後,系統會寄發簡訊,**

**即可於預約接見時間,以手機辦理接見**

# **4.民眾端操作─行動接見 下載「行動接見 3.0」APP 1. 家屬查看行動接見連結**

**(連結於接見日前一日 16:00 寄發)**

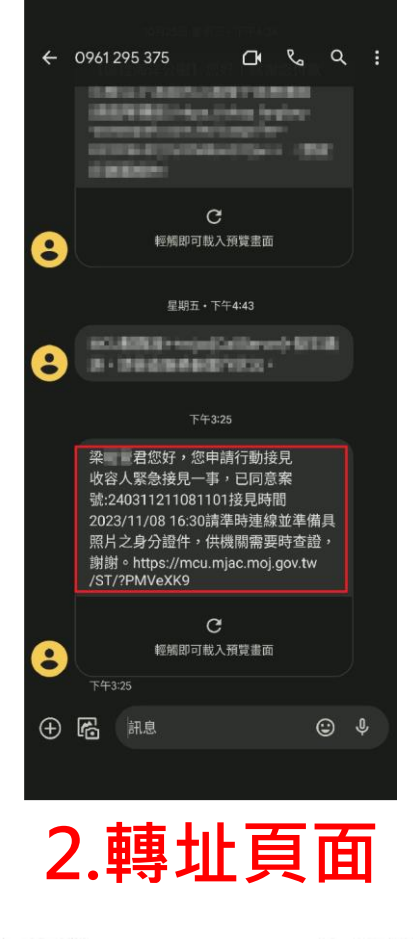

\* @ LTE+ △ 274%

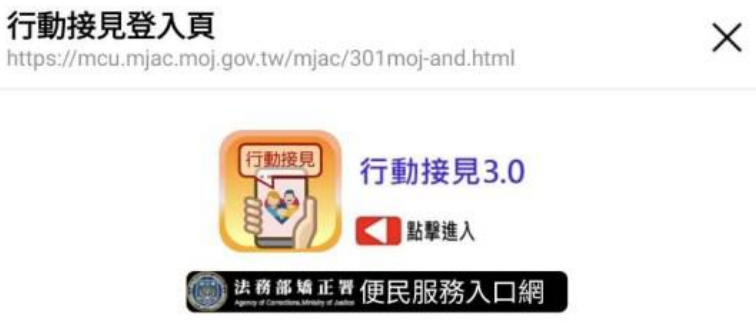

## **3.行動接見畫面**

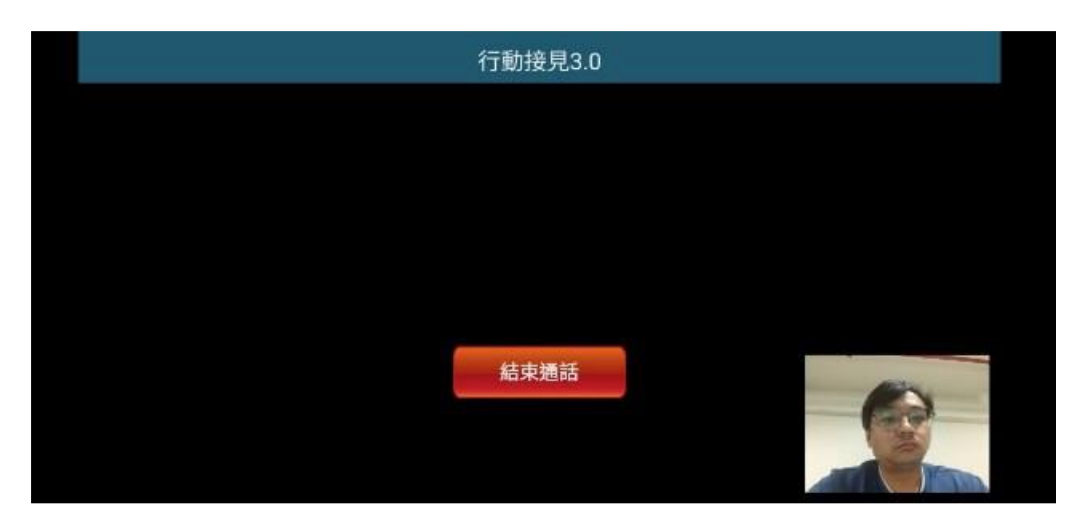

#### **4.查詢簡訊電子郵件紀錄**

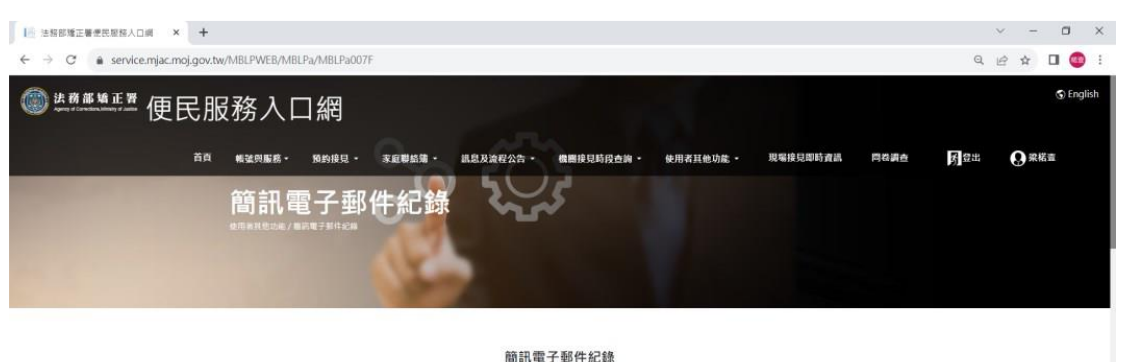

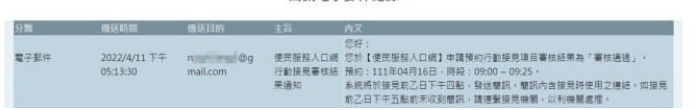

## **登入便民服務入口網→ 選擇「使用者其他功能─簡訊電子郵件紀錄」 進行查詢**